## **BILAG 4 - VEJLEDNING TIL REGISTRERING AF TRÆFORSLAG**

Åb[n http://kkkort/spatialmap?profile=administrer\\_temaer](http://kkkort/spatialmap?profile=administrer_temaer) i en browser. Både Internet Explorer, Chrome og Firefox kan bruges. Computeren skal være på KKs intranet for at man kan få adgang.

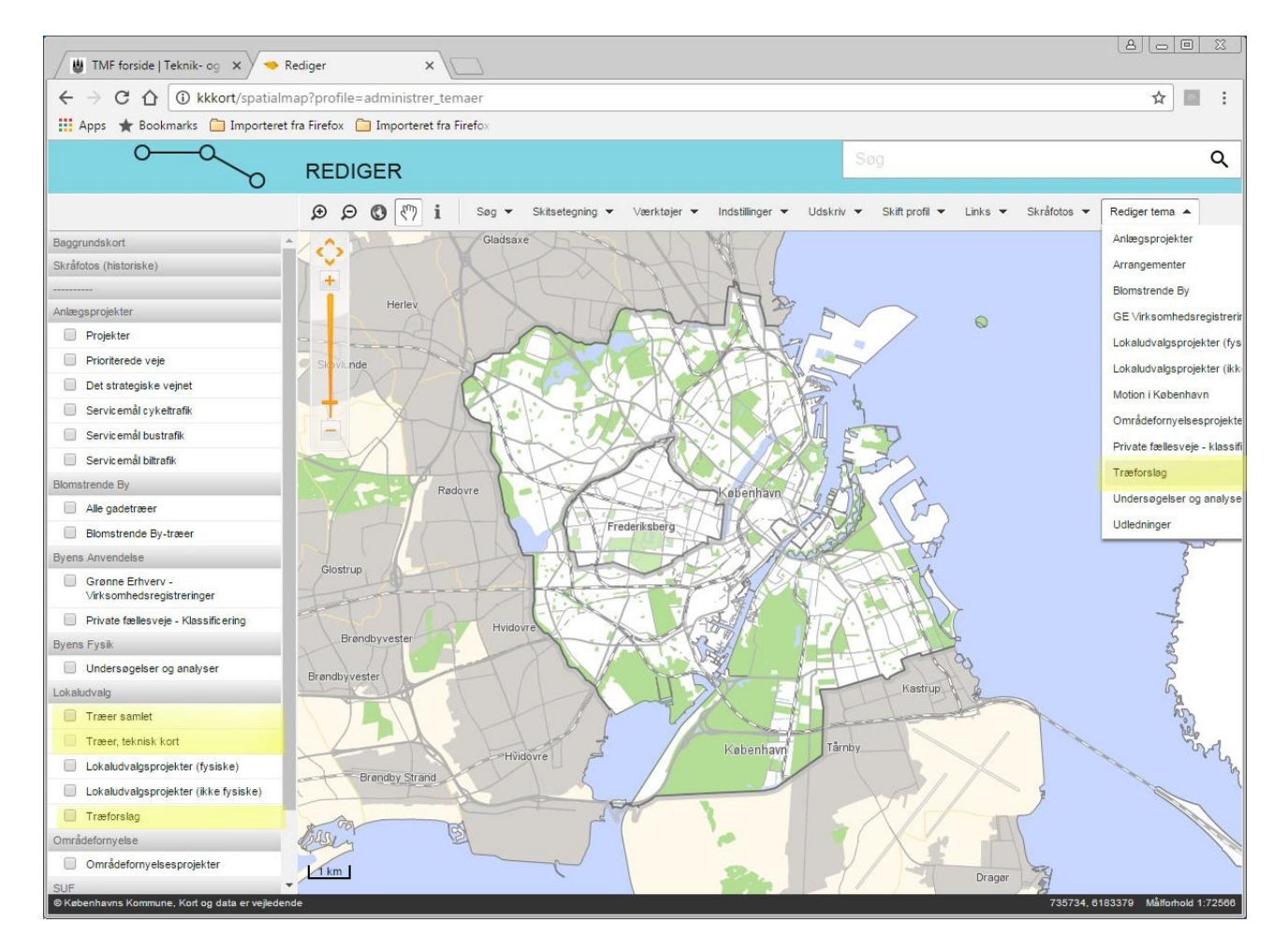

*De vigtigste ting for registrering af træforslag er markeret med gult her i billedet* 

### **TEMAVÆLGER**

I temavælgeren til venstre kan man tænde og slukke forskellige lag i kortet. De relevante lag her er "Træforslag", der er det lag du skal indtaste og redigere i, og så to lag, der viser de eksisterende træer. De to sidste lag kan du ikke redigere i, men de er med, så du kan se, hvilke træer de allerede findes. Vær opmærksom på, at ikke alle lag kan vises i alle zoomniveauer, men først kan ses, når man er zoomet noget ind i kortet.

### **MENUEN "Rediger tema"**

Fra menuen "Rediger tema" vælger man, hvad der skal redigeres. Her er det **Træforslag**. Træforslag indeholder to kategorier, både **100.00 træer** og **Ikoniske træer**.

#### **REGISTRERING AF TRÆFORSLAG**

Når man har valgt redigeringsfunktionen **Træforslag** skifter skærmbilledet, så der i den nederste del af vinduet vises en tabel med alle registrerede træforslag. Man kan gemme tabellen med det lille kryds i dens øverste højre hjørne, den tændes igen ved at vælge Træforslag i menuen på ny.

 Træforslagene vises i kortet når man vælger redigering, hvis man ikke allerede har tændt det i temavælgeren (der kommer dog ikke et hak ud for temaet i temavælgeren når det tændes på den måde, men det betyder ikke noget).

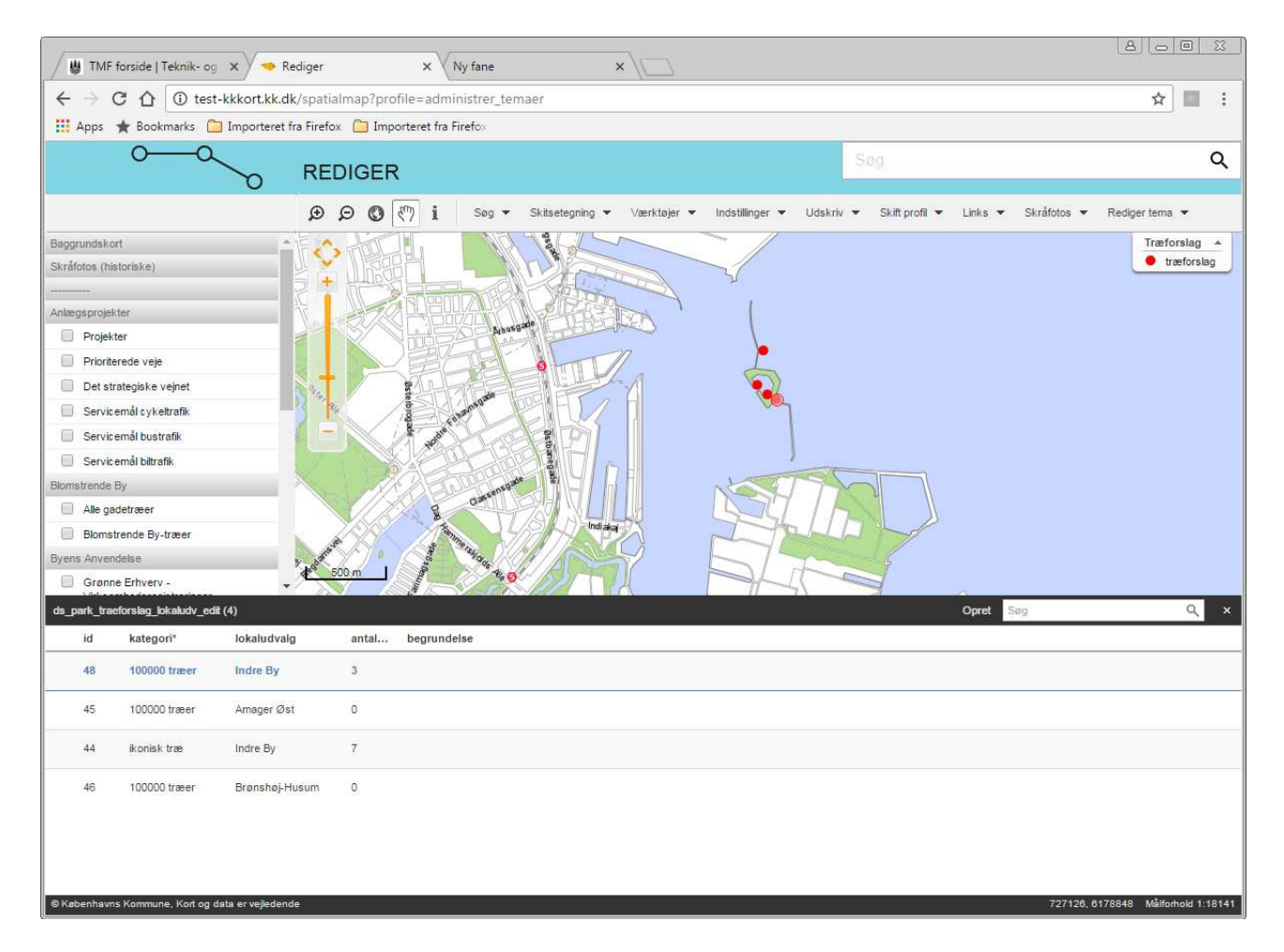

#### **NAVIGERING I KORTET**

Hvis man bruger navigationsværktøjerne (De to forstørrelsesglas, globussen eller "i") fra værktøjsbjælken forsvinder listen. Den kan kaldes frem igen ved at vælge **Træforslag** fra Rediger tema igen. Men man kan navigere med musen og den orange zoomslider i kortet, uden at det sker.

#### **REGISTRER ET NYT TRÆFORSLAG**

 Når man skal registrere et nyt træforslag, er det en proces i flere trin. Først skabes der en ny tom række i databasen, og derefter udfylder man som minimum de obligatoriske felter og gemmer den. Derefter, når rækken er gemt, kan man placere stedet som et punkt på kortet, og evt. udfylde de øvrige felter. Man kan godt oprette flere rækker ad gangen før man gemmer dem.

- Opret den nye række ved at klikke på **Opret** i den sorte bjælke øverst i tabellen. Der kommer en ny række markeret med grøn farve (farven fader ud efter lidt tid). Rækken har en gul ikon, fordi der ikke er sat et punkt på kortet endnu.
- Udfyld det obligatoriske felt **kategori** ved at dobbeltklikke i feltet og vælge en værdi fra rullelisten. Når man derefter flytter musen fra feltet bliver valget registreret, rækken får rød baggrund. **Gem** og **Fortryd** bliver vist på den sorte bjælke. Man kan godt udfylde de øvrige felter nu, men de kan også vente.
- Gem rækken(eller rækkerne) ved at klikke på Gem.
- Tilføj et punkt på kortet ved at vælge blyant-ikonet til højre i den række, du lige har skrevet i. Når den vælges åbnes en lille menu med geometriværktøjer, hvor **Placer punkt** allerede er valgt. Placer træforslaget på kortet med musen. Man kan flytte punktet ved at klikke et nyt sted på kortet, indtil den er placeret rigtigt.
- Gem punktet ved at klikke på **Gem** i den sorte bjælke. Det gule ikon forsvinder nu fra rækken.
- Luk geometriværktøjet med afslut-knappen.

### **REDIGER FELTER FOR ALLEREDE REGISTREREDE TRÆFORSLAG**

Vælg træforslaget i listen eller i kortet. I de felter, der har rulleliste, skal man dobbeltklikke for at få den åbnet. De øvrige skriver man tekster eller tal i. **Kategori** og **lokaludvalg** har rullelister. **Antal træer** kan man kun skrive hele tal og i **begrundelse** kan man skrive fri tekst på optil 2000 tegn. **Id** feltet kan ikke redigeres.

**Begrundelsen** for **ikoniske træer** er vigtig for den senere udvælgelse. Angiv de kriterier som I vurderer træet opfylder ud af listens **7 numre**. Her skal også angives en **særlig begrundelse** ved de kriterier som kan være vanskelige at se på stedet, fx lokalt tilhørsforhold, særlig historie og særlig biologisk værdi (**kommentarer til numrene 2,4 og 7**).

### **SORTERING OG SØGNING I TABELLEN**

Indholdet i tabellen kan sorteres alfabetisk eller numerisk med de små trekanter, som kommer frem ud for feltets titel, når man kører musen over. Man kan søge efter bestemte værdier i felter i tabellen med søgefeltet i den sorte bjælke.

### **LOKALISERING I TABEL OG KORT**

I TABELLEN: Når man klikker på en eksisterende række i tabellen, vil den blive markeret med blå tekst og et par redigeringsikoner vil vises i den højre ende. Kortet vil blive centreret om det punkt, der viser det pågældende træforslag. Punktet vil blive fremhævet med en rød omkreds. Rækker i tabellen, som ikke har et punkt på kortet, har en gul ikon i venstre side, der marker dette.

I KORTET: Klikker man på et træforslag i kortet, vil tabellen skifte, så den pågældende række er markeret med blå tekst og er klar til at blive redigeret.

### **FLYTTE ET ALLEREDE REGISTRERET TRÆFORSLAG:**

Vælg træforslaget i listen eller kortet. Vælg blyanten i enden af rækken, så Geometriredigering vises. Vælg flyt-værktøjet (pilene), så punktet, der viser træforslaget, får et blåt omrids. Placer punktet hvor det skal være, klik Gem og luk geometriredigeringen med afslut-knappen.

### **SLETTE ET TRÆFORSLAG**

Vælg træforslaget i listen eller på kortet og tryk på slette-ikonet (skraldespand). Man skal bekræfte, at man ønsker at slette.

### **FORTRYDE DEN IGANGVÆRENDE REDIGERING**

Man kan fortryde den igangværende redigering når **Fortryd** vises i den sorte bjælke.

# Forslag til ikoniske træer **IKONISKE TRÆER, KRITERIER**

Hvad skal være opfyldt:

- Der er syv kriterier for ikoniske træer. Et træ skal opfylde mindst fire af de syv kriterier, for at blive udpeget som ikoniske.
- $\mathbf{u}_i$ Udpegningen af ikoniske træer skal herefter godkendes politisk.

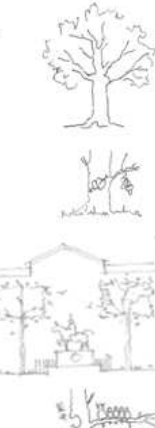

 $\mathbf{1}$ 

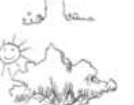

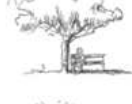

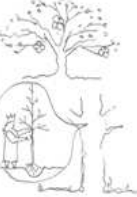

- Træet skal være et fuldt udvokset træ ... det betyder, at træet opfattes som et voksent og dermed 'myndigt' træ.
- Der skal være et særligt lokalt tilhørsforhold til træet  $\overline{2}$ . ... det betyder, at træet skal have en stor betydning for de lokale beboere, at det fungerer som mødested, er et lokalt orienteringspunkt eller fungerer som et lokalt åndehul.
- Træet skal have en særlig arkitektonisk/rumlig værdi  $3.$ ... det betyder, at træet bidrager væsentligt til stedets identitet, gør stedet mere menneskeligt, skaber en modvægt til den styrede og planlagte by eller at træet/træerne bidrager til byens overordnede arkitektoniske træk.

#### Træet har en særlig biologisk værdi 4.

... det betyder, at det er et særligt levested for planter, dyr og svampe eller at træet er en særlig træart.

Træet har en særlig aktiv betydning for det lokale 5. mikroklima

... det betyder, at træet skaber tiltrængt skygge et varmt sted, at træet skaber læ eller at træet skaber en visuel barriere ud til en larmende vej.

#### Træet giver særlige sanselige oplevelser 6.

... det betyder, at træet har frugter, særlige farver, blomstrer smukt, har en særlig grenstruktur, dufter særligt eller bidrager med andre sanselige oplevelser.

#### Træet har en særlig historisk betydning 7.

... det betyder, at træet er plantet ved en særlig begivenhed, af en særlig person eller indgår i en historisk sammenhæng.